TFACTS Storyboard - Adding and Ending Relative Caregiver Program (RCP) Episodes (Paid or Non-Paid)

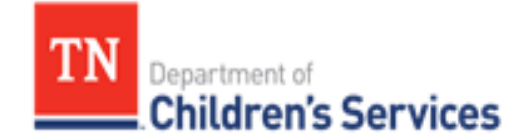

# Storyboard

### **Adding and Ending Relative Caregiver Program (RCP) Episodes (Paid or Non-Paid)**

This storyboard demonstrates how to enter and end Relative Caregiver Program (RCP) Episodes (Paid or Non-Paid). It also demonstrates how to enter a Consultation, Need and Action Step for the services.

### **Table of Contents**

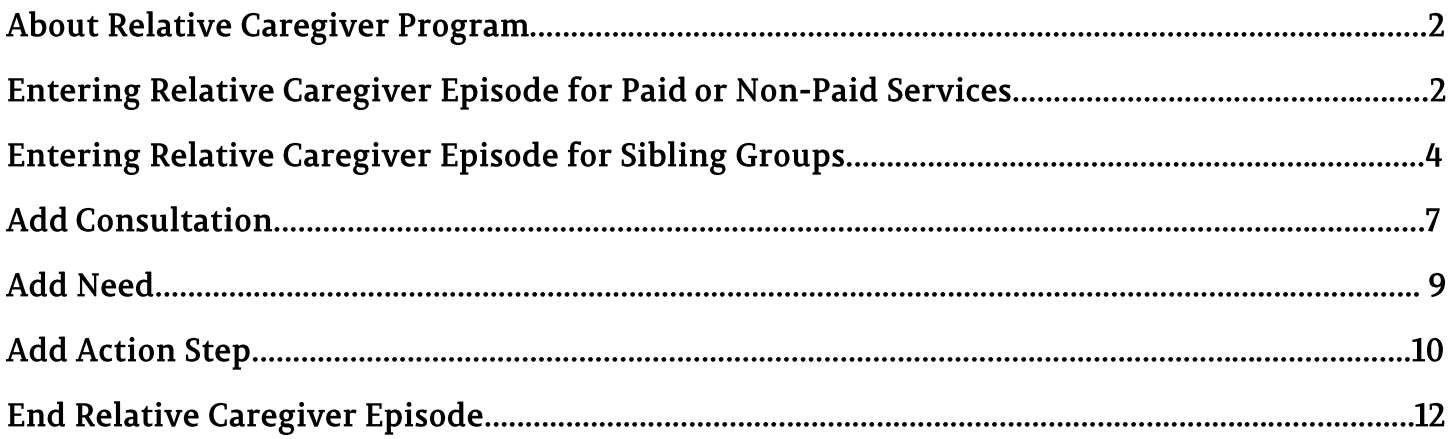

## **About Relative Caregiver Program (RCP)**

The **Relative Caregiver Program (RCP)** is an option available for relatives to care for non-custodial youth who require out-of-home care. This allows for the relatives to receive supportive services to prevent youth age 18 and under from entering and/or reentering state custody. This extends to age 19 if the youth will complete high school or any equivalent vocation/technical training before age 20.

#### Entering Relative Caregiver Episode for Paid or Non-Paid Services Step 1:

The **Add Relative Caregiver Episode** may be created from *two* locations in TFACTS, depending if the youth already exists or not in TFACTS. There are also *three* different instances noted below which will determine the location where the episodes will be created.

1. If the youth is member of an open ongoing/family case, from the **Workload** tab, click to expand the

**Ongoing Case,** then click **Person Overview** icon

- a. From the **Person Home Page**, click **Quick Actions** drop-down list
- b. Select **Add Relative Caregiver Episode**
- c. Skip to number 4 below

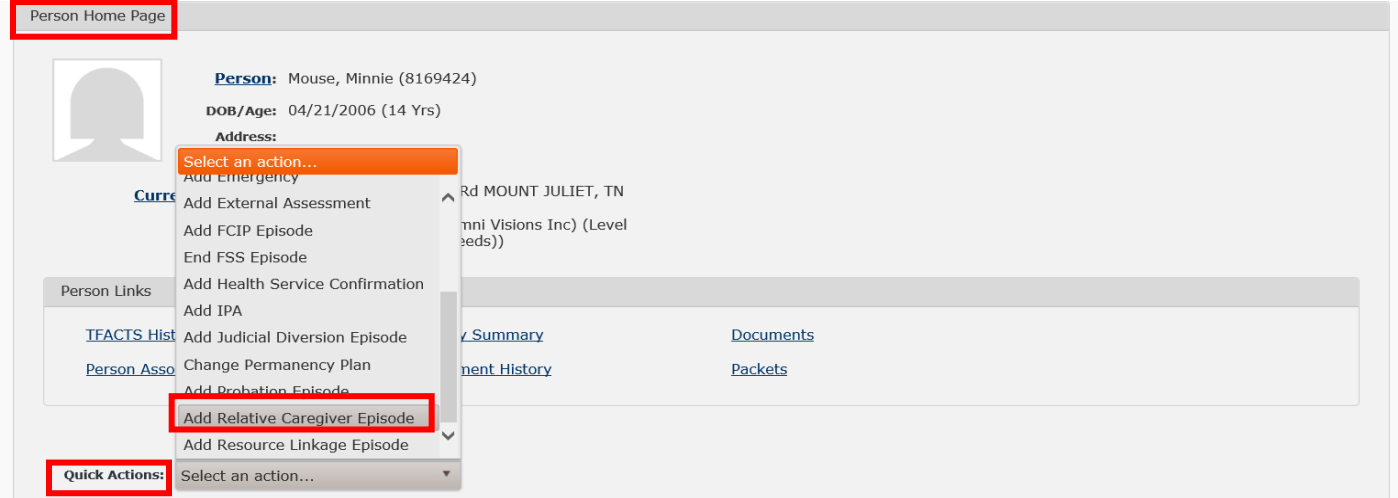

2. If youth is a member of an open or closed ongoing/family case, from the **Workload** screen, click the **Initial Actions** drop-down list and select **Add Relative Caregiver Episode**

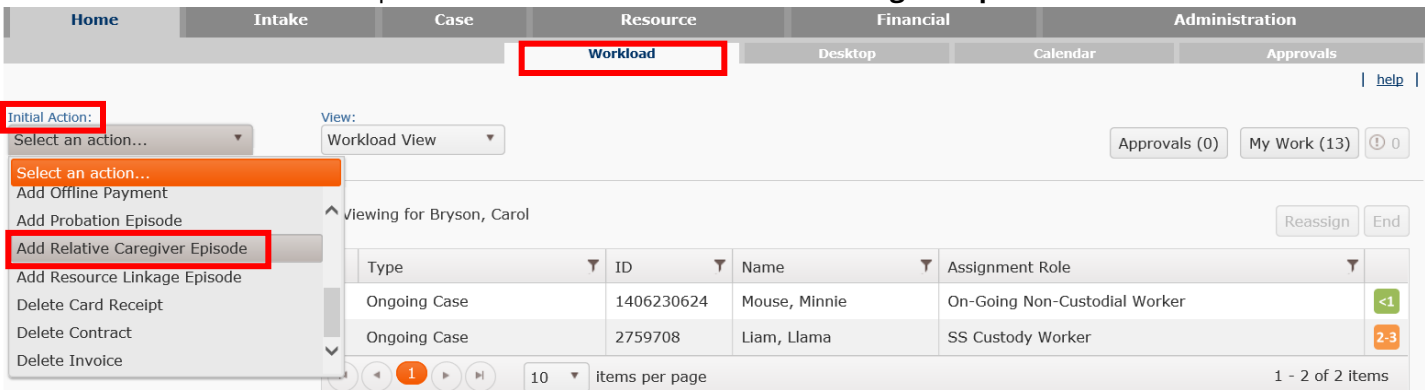

- a. On the **Person Search Criteria** screen, search for youth using the criteria, such as Name and SSN, or Name and DOB, etc...
- b. Click **Search**
- c. Click **choose** if youth is found in search results; then skip to number 4 below
- d. If youth **is not** found, click **Add Person –** the **Person Information** screen displays
	- i. **Name Type –** select **Reported** from drop-down list
	- ii. Enter **Name, Gender, DOB, SSN** & **Address** and any other identifying information provided
	- iii. Click **Save –** the **Add Relative Caregiver Episode** screen displays; note the new **Person ID** created for the youth and displays in the **Person Header**
	- iv. Skip to number 4 below
- 3. If the youth is a member of a closed ongoing/family case, the episode may be created from either location, **Workload** tab or **Person Home Page** as instructed in the numbers 1 and 2 above
- 4. To create the episode, from the **Add Relative Caregiver Episode screen,** enter the following required fields:
	- a. **Begin Date** enter date (may not be a future date)
	- b. **Assign To -** enter worker assigned (Last Name, First Name)
	- c. **Assignment Role –** select **Relative Caregiver Worker** from drop-down list
- 5. Click **Save**

**Note:** If the youth was not already a member of an open or closed ongoing/family case, the **Relative Caregiver Episode** will link to and create a new case, which may be seen in the **TFACTS History** – **Case History** link. If the youth was already a member of an ongoing/family case, the **Relative Caregiver Episode** will link and open (if not currently open) to the existing case in TFACTS of which the youth is a member.

**Note:** The **Relative Caregiver Episode** may now be selected and viewed from three locations in TFACTS as follows: 1. From the **Electronic Case File** on the **Person Home Page –** click **select** to view

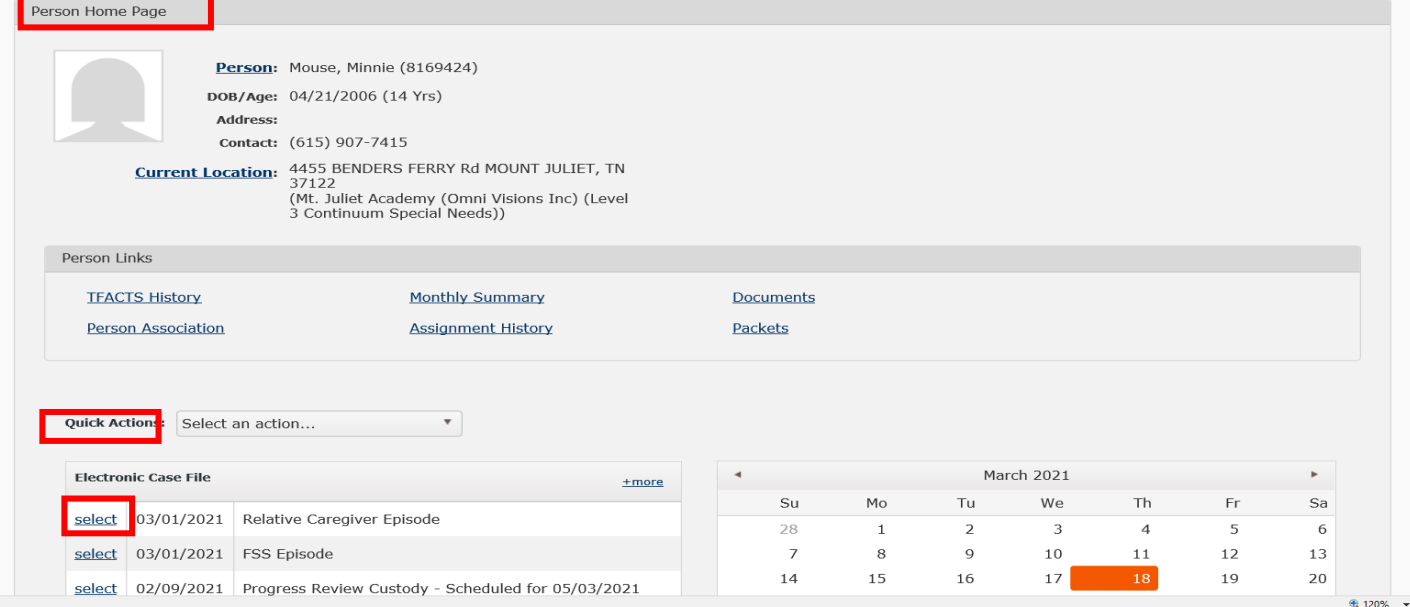

2. From the **Workload** screen, the **Relative Caregiver Episode**/assignment will display – click to view

| Home                          | <b>Intake</b> | Case          | <b>Resource</b> | <b>Financial</b> |                            | <b>Administration</b> |  |
|-------------------------------|---------------|---------------|-----------------|------------------|----------------------------|-----------------------|--|
|                               |               |               | <b>Workload</b> | <b>Desktop</b>   | Calendar                   | <b>Approvals</b>      |  |
|                               |               |               |                 |                  |                            | help                  |  |
| <b>Initial Action:</b>        | View:         |               |                 |                  |                            |                       |  |
| Select an action              |               | Workload View |                 |                  | Approvals (0)              | My Work $(13)$ 0      |  |
|                               |               |               |                 |                  |                            |                       |  |
| Viewing for Bryson, Carol     |               |               |                 |                  |                            |                       |  |
| Reassign End<br>Bryson, Carol |               |               |                 |                  |                            |                       |  |
| Supervises                    |               | Type          | $T$ ID          | Name             | Assignment Role            |                       |  |
|                               |               | Ongoing Case  | 1425960633      | Andersc          | tive Caregiver Worker      | $\leq 1$              |  |
|                               | ٠             | Ongoing Case  | 1406230624      | Mouse,           | ioing Non-Custodial Worker | $\left( 1 \right)$    |  |
|                               |               | Ongoing Case  | 1406230624      | Mouse, Minnie    | Relative Caregiver Worker  | $\sim$ 1              |  |

3. From within the ongoing family case, the **Relative Caregiver** episode will display from the **Non-Custody**

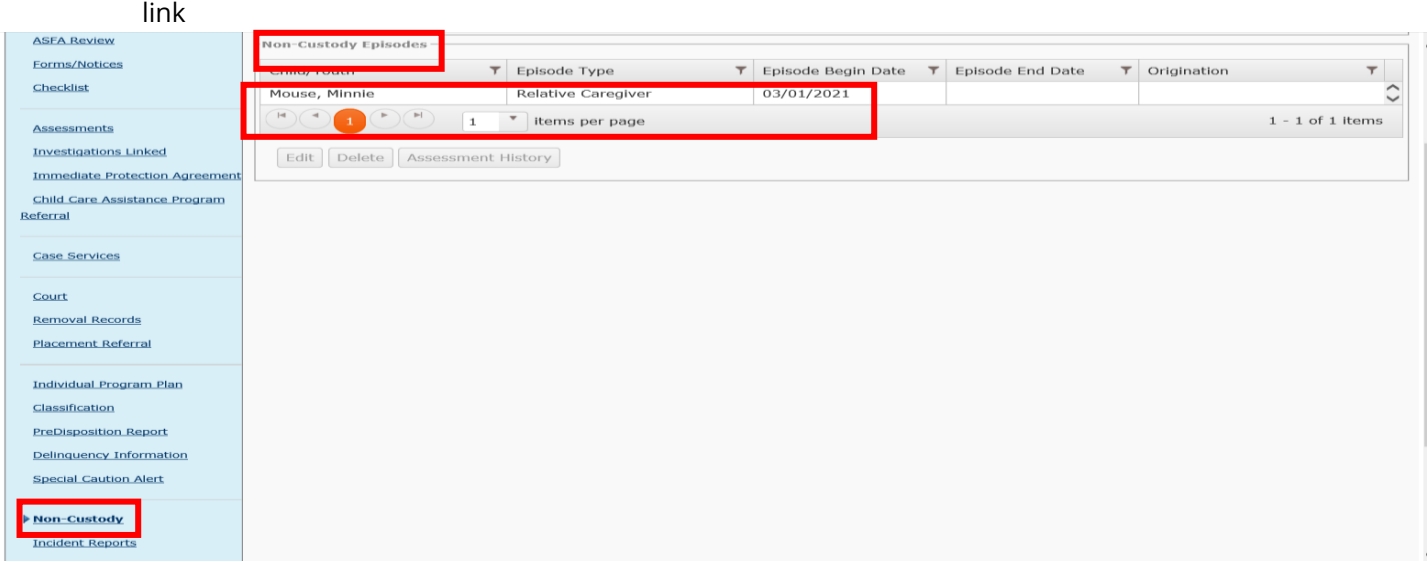

#### Step 2: **Entering Relative Caregiver Episodes for Sibling Groups**

**Note:** To eliminate creating duplicate cases, it is very important when entering **Relative Caregiver Episodes** for sibling groups, to *first ensure all* sibling(s) are added to the **Members** tab of the existing **Ongoing/Family Case** as follows:

1. From the **Person Home Page** for the first sibling, click **TFACTS History** link –

the **Person Overview** screen displays

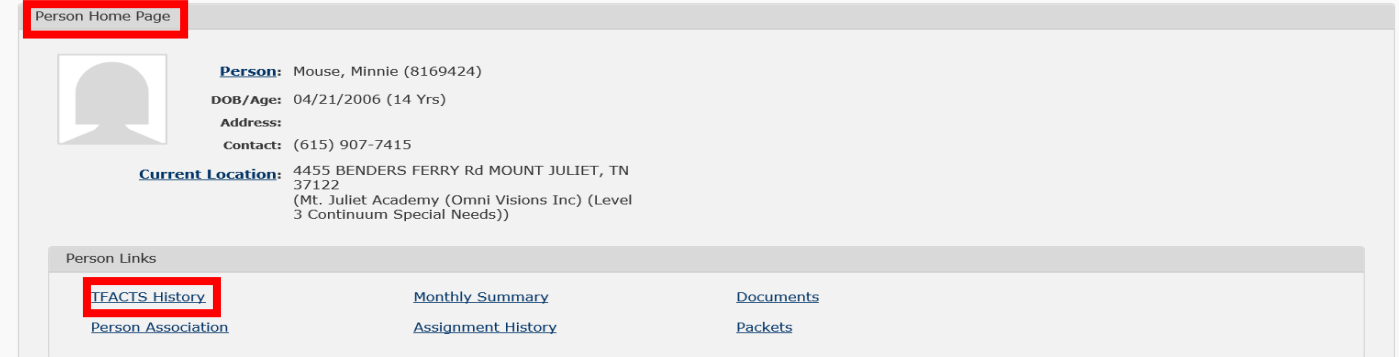

2. Click the plus sign to expand the list and click the case for the existing **Ongoing Case –** the **Case Overview** screen displays for the existing **Ongoing Case** 

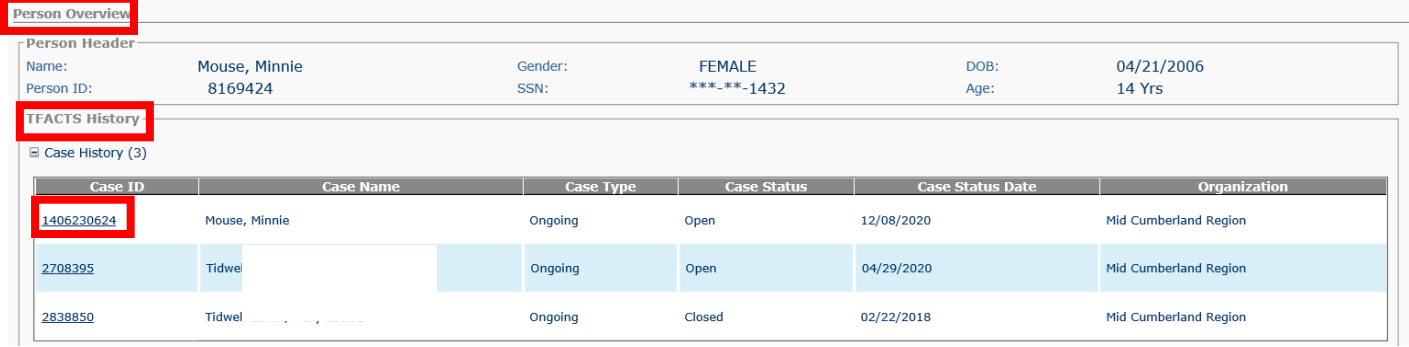

3. Click **View Case Information** – the **Case Detail** tab displays

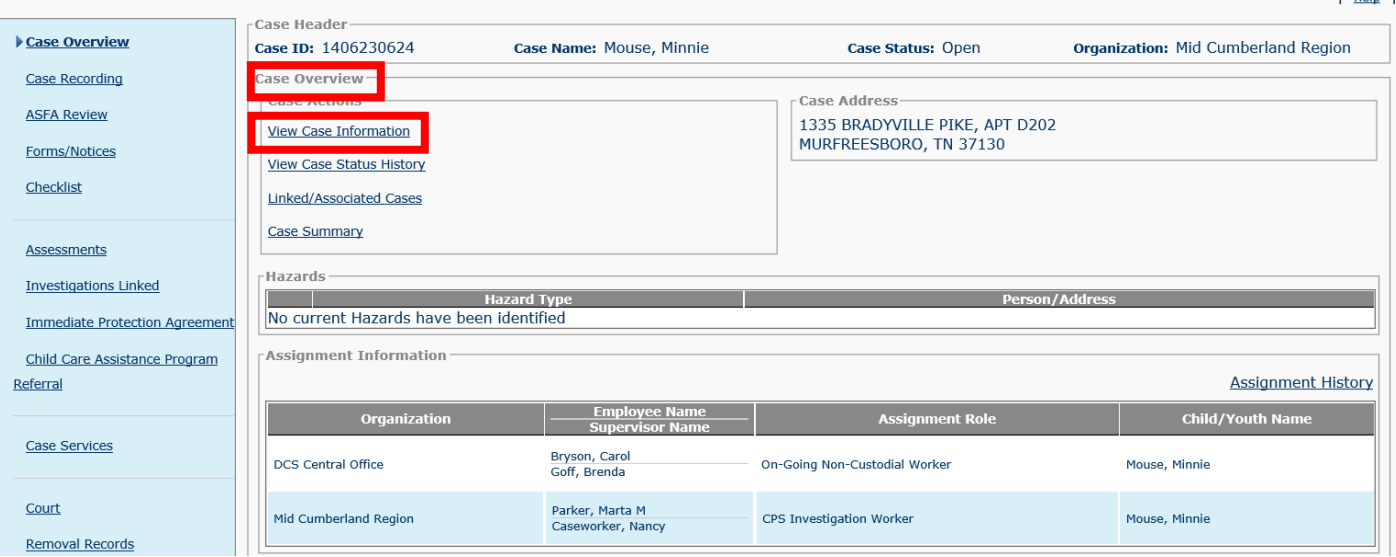

- 4. Click **Members** tab the **Case Member List** screen displays
- 5. Click **Add Member -** the **Person Search Criteria** screen displays

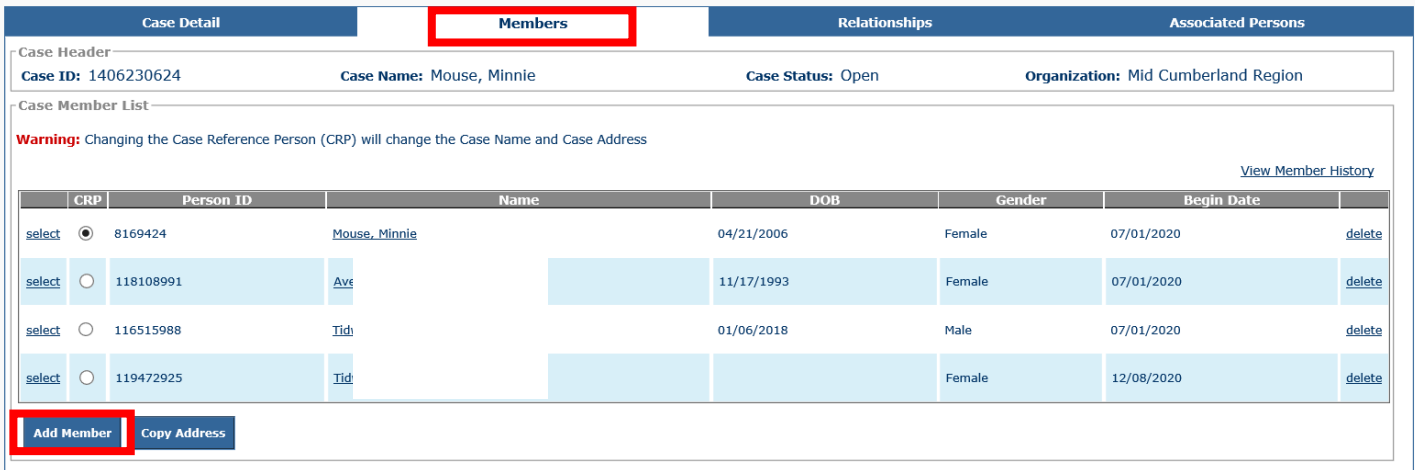

- 6. Search for youth using the criteria, such as name and SSN, name, and DOB, etc.
- 7. Click **Search**
- 8. Click **choose** if youth is found in search results; if youth is not found, click **Add Person** at the bottom of the screen – the **Person Information** screen displays

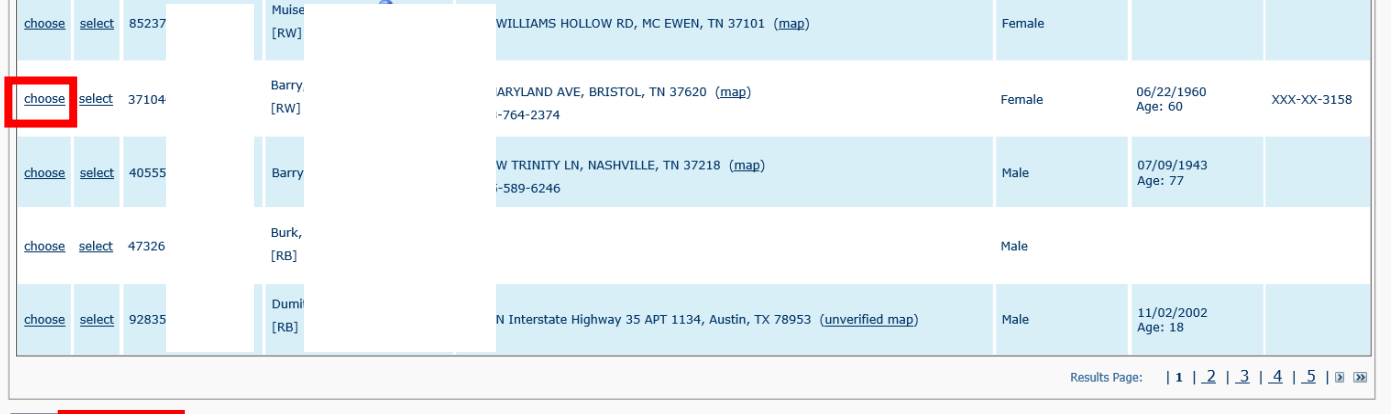

Close Add Person

ТT

9. **Name Type** – select **Reported** from drop-down list

10. Enter **Name, Gender, DOB, SSN** & **Address,** and any other identifying information provided

11. Click **Apply – Person ID** displays in the **Person Header**

| Basic                       |                                     | Demographics                 | <b>Address</b>                       | Add I                           | Background               |                              | <b>Safety Hazard</b>          |
|-----------------------------|-------------------------------------|------------------------------|--------------------------------------|---------------------------------|--------------------------|------------------------------|-------------------------------|
| Pers<br>Name:<br>Person ID: | Mouse, Mary<br>120282961            |                              | Gender:<br>SSN:                      | <b>FEMALE</b>                   | DOB:<br>Age:             | 02/02/0200<br>1821 Yrs       |                               |
| Person Links-               |                                     |                              |                                      |                                 |                          |                              |                               |
| <b>Education</b>            |                                     | <b>Financial</b>             |                                      | <b>Legal History</b>            |                          | <b>Military History</b>      |                               |
| Health                      |                                     |                              | <b>Person Characteristics</b>        | <b>AFCARS Summary</b>           |                          | <b>Merge History</b>         |                               |
| Person Information          |                                     |                              |                                      |                                 |                          |                              |                               |
| Name Type: *                | $\overline{\mathbf{v}}$<br>Reported |                              |                                      |                                 |                          |                              |                               |
| Prefix:                     | $\overline{\mathbf{v}}$             |                              |                                      |                                 |                          |                              |                               |
| First Name: *               | Mary                                | Middle Name 1:               |                                      | Middle Name 2:                  |                          | Middle Name 3:               |                               |
| Last Name: *                | Mouse                               | Suffix:                      | ा∽ा                                  | <b>Populate Additional Name</b> |                          |                              |                               |
| Gender: +                   | Female $  \nabla  $                 | SSN:                         | XXX-XX-2106                          |                                 |                          |                              |                               |
| $DOB: +$                    | œ<br>02/02/2004                     | Age:                         | 17 years 1 months 17 days            |                                 |                          |                              |                               |
| <b>Estimated Age:</b>       | Day(s)                              |                              | Month(s)                             |                                 | Year(s)                  |                              |                               |
| <b>Birth City:</b>          |                                     | <b>Birth County:</b>         |                                      | <b>Birth State:</b>             | ⊡                        | <b>Birth Country:</b>        |                               |
| <b>Tennessee Resident:</b>  | ⊡                                   | US Citizen:                  | ⊡                                    | <b>Legal Alien Status:</b>      | $\vert \mathbf{v} \vert$ | If not U.S. Citizen, where?: |                               |
| Driver's License #:         |                                     | <b>Issue State:</b>          | $\overline{\phantom{a}}$             | Expiration:                     | Te.                      |                              |                               |
| <b>SSN Applied for:</b>     | $\overline{\phantom{0}}$            | <b>SSN Applied for Date:</b> |                                      |                                 |                          |                              |                               |
| <b>SSA Validation Date:</b> | 03/19/2021                          | <b>Revalidate SSA:</b>       | $No$ $\vee$                          | <b>Stop SSA Validation:</b>     | $No$ $\vee$              |                              |                               |
| <b>SSA Validation:</b>      |                                     |                              | <b>SSA Validation Failed Reason:</b> |                                 |                          |                              | <b>SSA Validation Details</b> |
| Safety Hazard Exists        |                                     |                              | <b>IPA Exists</b>                    | Environmental Hazard Exists     |                          | Absconder                    |                               |
| Additional Names            |                                     |                              |                                      |                                 |                          |                              |                               |
|                             | Name Type                           | Prefix                       | <b>First Name</b>                    | Middle Name(s)                  |                          | <b>Last Name</b>             | Suffix                        |
| <b>Add Additional Name</b>  |                                     |                              |                                      |                                 |                          |                              |                               |
|                             |                                     |                              |                                      |                                 |                          |                              |                               |

12. Click **Address tab –** add address and contact info, if known

| Basic              | <b>Demographics</b>           |                  | <b>Address</b>        | Add'l                | Background | <b>Safety Hazard</b>    |
|--------------------|-------------------------------|------------------|-----------------------|----------------------|------------|-------------------------|
| Person Header      |                               |                  |                       |                      |            |                         |
| Name:              | Mouse, Mary                   | Gender:          |                       | <b>FEMALE</b>        | DOB:       | 02/02/2004              |
| Person ID:         | 120282960                     | SSN:             |                       | ***-**-2106          | Age:       | 17 Yrs                  |
| Person Links       |                               |                  |                       |                      |            |                         |
| Education          |                               | <b>Financial</b> |                       | <b>Legal History</b> |            | <b>Military History</b> |
| Health             | <b>Person Characteristics</b> |                  | <b>AFCARS Summary</b> |                      |            | <b>Merge History</b>    |
| Person Information |                               |                  |                       |                      |            |                         |
| Name Type: *       | $\sim$<br>Reported            |                  |                       |                      |            |                         |
| Prefix:            | $\check{~}$                   |                  |                       |                      |            |                         |
| First Name: *      | Mary<br>Middle Name 1:        |                  |                       | Middle Name 2:       |            | Middle Name 3:          |

13. Click **Save –** the **Members** tab is returned and displays the new sibling

**Note:** Even though the added sibling displays on this tab, it is *very important* to also click **Apply** to begin adding the next sibling or click Save

- 14. Click **Add Member** to add additional siblings, repeat numbers 5-13 above for each additional sibling
- 15. If no other siblings to add, click the name link for the sibling just added the **Person Home Page** for the new sibling displays

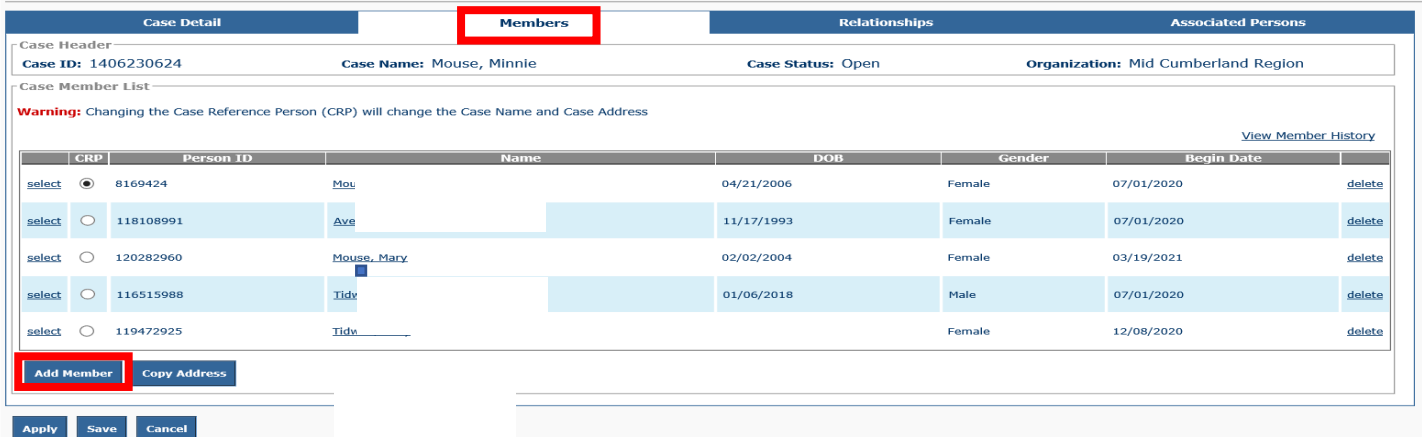

Note: Refer to number 1 above to create **Relative Caregiver Episode** from the **Person Home Page** for each sibling.

#### Step 3: **Add Consultation**

The following describes how to add needed case service requests related to the **Relative Caregiver Episodes.**

- 1. From the **Person Home Page** for the youth, click **Quick Actions** drop-down list
- 2. Select **Add Consultation** the **Consultation** screen displays

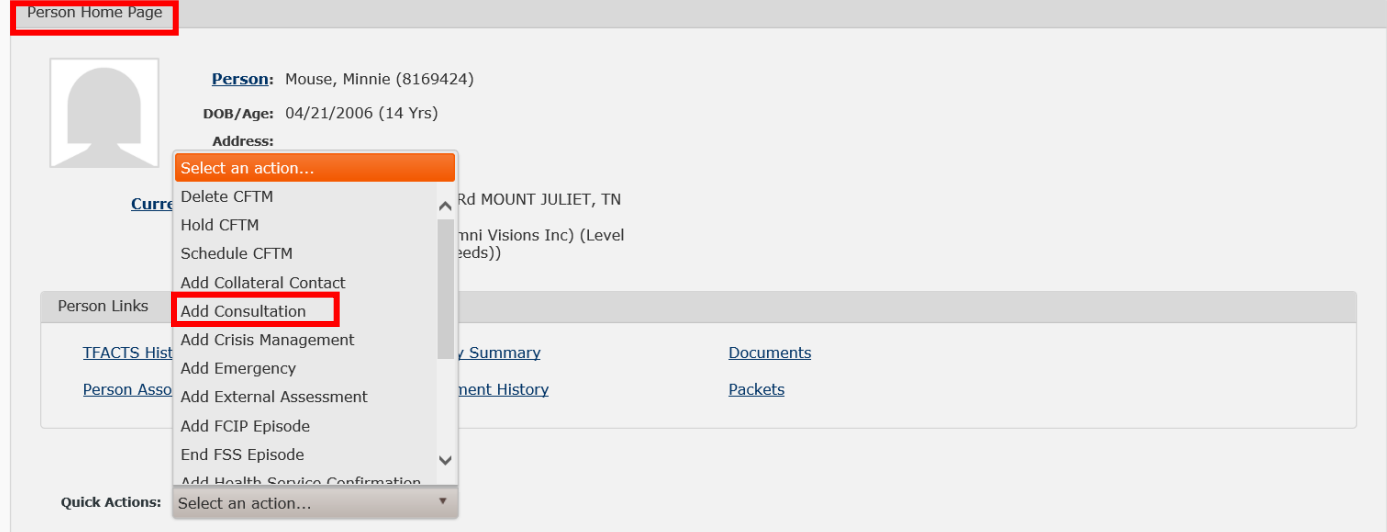

- 3. **Consultation Date** enter date may not be a future date
- 4. **Consultation Type**  select type from drop-down list
- 5. **Consultation Time –** select or enter time
- 6. **Participants –**
	- a. Select role of **Child Concerning** for the Role drop-down list
	- b. Click **Add** to add any siblings who will also be receiving the RCP services
	- c. Click **Add** to add worker and supervisor this confirms the communication and approval between worker and supervisor – the **Add Participants** screen displays

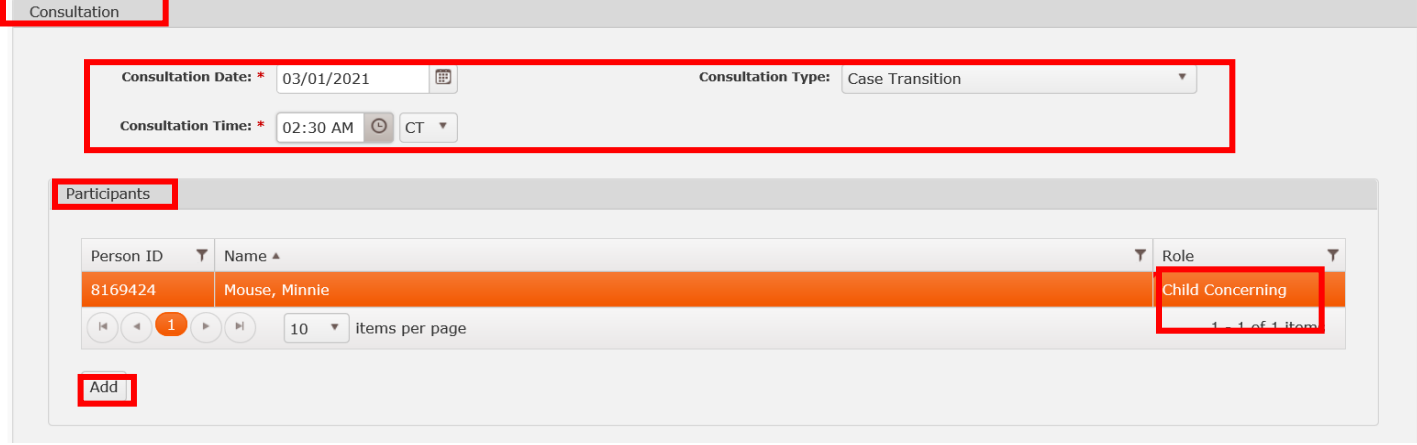

- 7. From the **Previously Involved Persons** list, click to highlight any sibling(s) if applicable, worker and supervisor from list
- 8. Click **Choose OR**
- 9. If sibling(s), worker or supervisor not found in list, click **Search -** the **Person Search Criteria** screen displays which allows for a person search
- 10. From the **Person Search Results**, check the box for the appropriate person and click **Choose**
- 11. The selected person now displays in the **Previously Involved Person** list; click to highlight
- 12. Click **Choose –** the **Consultation** screen displays the selected participants in the **Participants** section

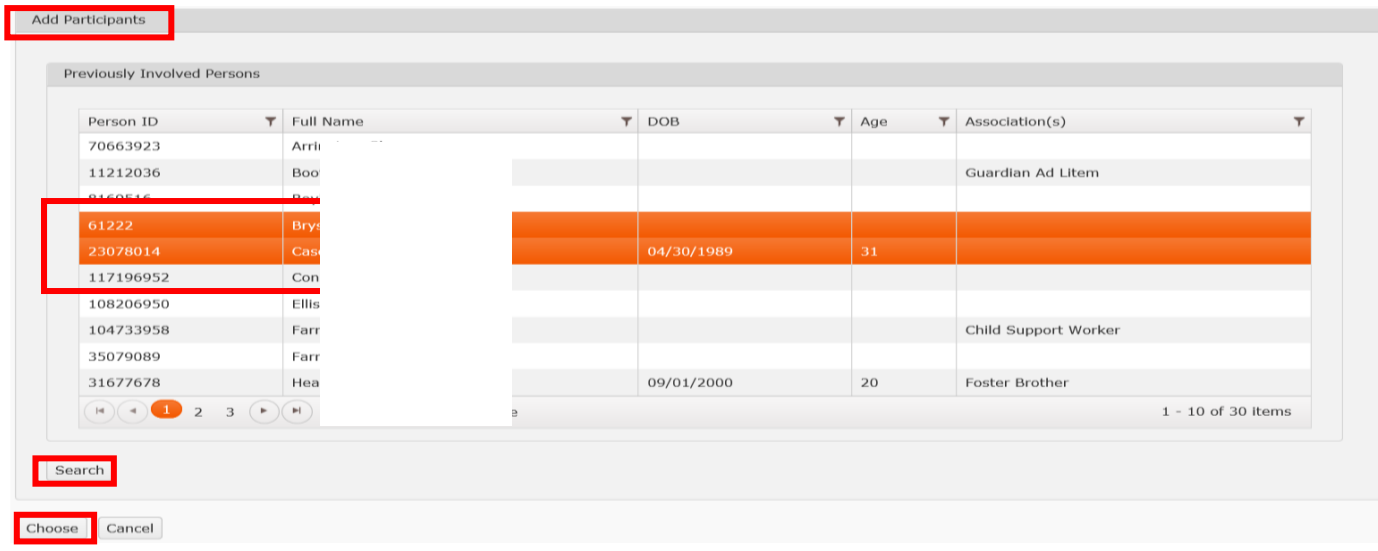

#### Step 4: **Add Need**

1. From the **Strength and Needs** section, click **Add** drop-down list.

**Note:** If an applicable need currently exists/displays from previous source activities, a new need record is not required, but only a new action step associated to the existing need. This helps to maintain the history of the existing need.

2. Select **Need** – the **Add Need** screen displays

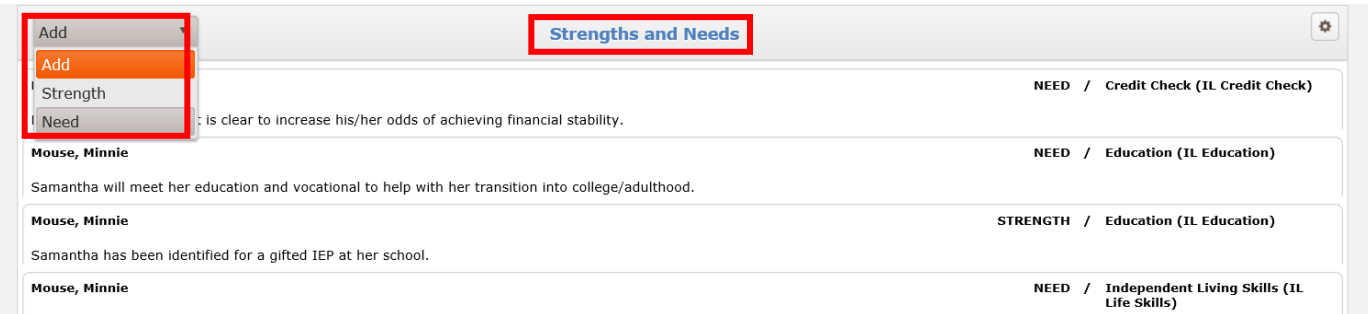

- 3. **Concerned Person** select youth from drop-down list; multiple siblings may be selected, if applicable
- 4. **Begin Date –** enter date; may not be a future date
- 5. **Category** select **Permanency** or another appropriate category from drop-down list
- 6. **Social, Medical & Educational Needs Addressed** select **Yes**
- 7. **Initial Description**  enter appropriate narrative
- 8. Click **Save** or click **Save & Add Another** to add **Need** for additional siblings if applicable

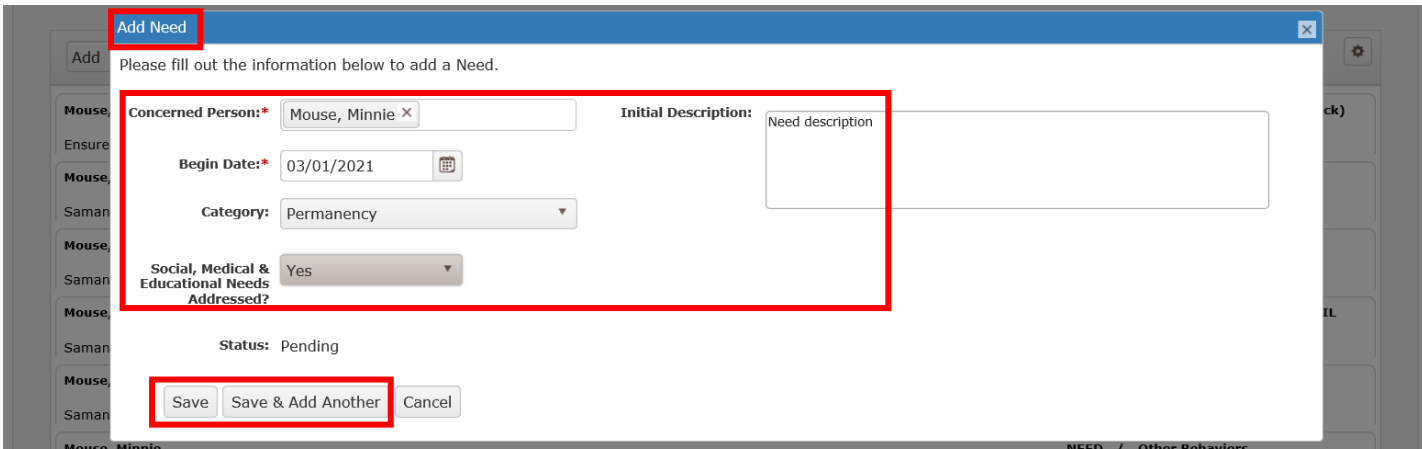

#### **Note:** The **Strengths & Needs** section now displays the new **Need**

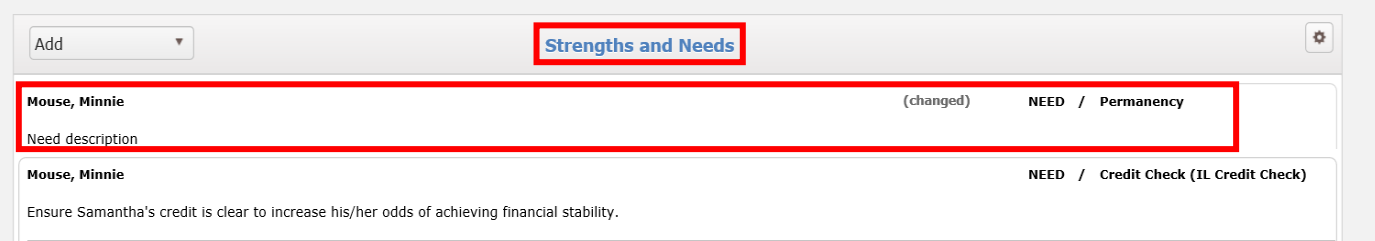

#### **Add Action Step** Step 5:

- 1. Click the new or existing **Need** row to expand; click **Action Step** icon (blue stairsteps)
- 2. Click **Add Action Step** select **Service** from drop-down list **-** the **Add Service Action Step** screen displays

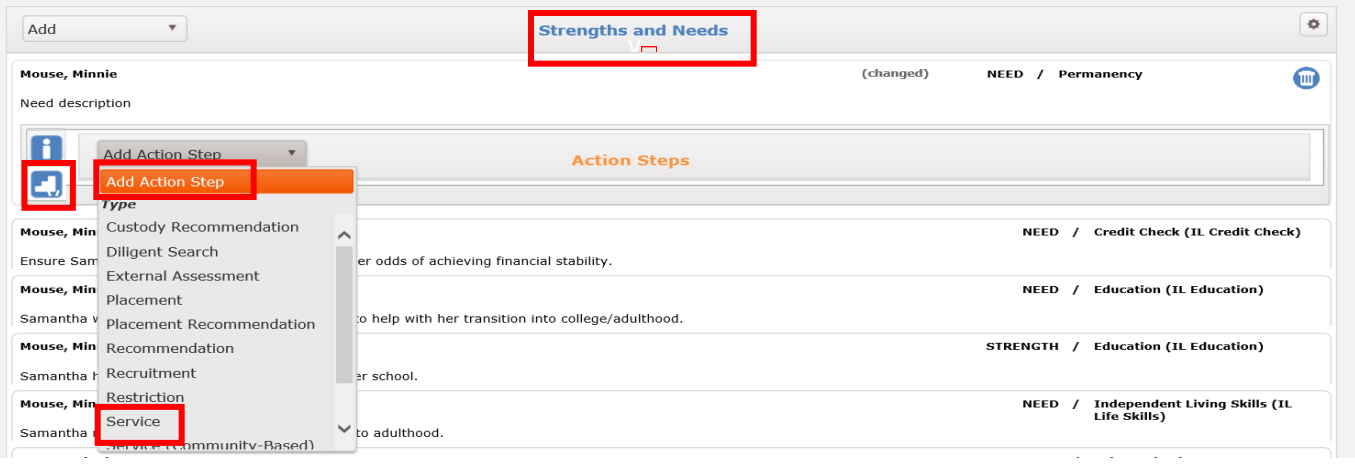

3. **Start Date** – enter date – may not be a future date

#### 4. **Expected Completion Date** – typically same date as **Start Date**

- 5. **Service Description** select one of the appropriate services from drop-down list for non-paid services **OR** skip to #6 below to enter paid service
	- a. **Caregiver Respite**
	- b. **Caregiver Support Groups**
	- c. **Information and Referrals**
	- d. **Legal Services Cost**
	- e. **Material Assistance**
	- f. **Mentoring**
	- g. **Short-term Case Management**
	- h. **Teen Enrichment**
	- i. **Utilities Financial Aid**
	- j. **Whole Family Enrichment**
	- k. **Youth Enrichment**
- 6**. Service Description –** select **Family First Kinship** from drop-down list for paid services
- 7**. Responsible County**  system generated when **Service Begin Date** and **Service End Date** are entered

**Note:** If the **Responsible County** does not display, the primary address for the youth is missing.

- 8. **Is DCS Expected to Pay?** field system generated only if **Family First Kinship** is selected in number 6 select **Yes**
- 9**. Resource –** optional
- 10**. Service Begin Date** & **Service End Date –** enter date range of service
- 11. **Instructions to Provider** enter narrative; will display on service authorization for the provider
- 12. **Responsible Persons –** click **Add;** the **Add Responsible Persons** screen displays
- 13. **Generic Person(s)** select Service Provider**DCS Worker** from drop-down list
- 14. Click **Choose –** the **Add Service Action Step** screen returns, and the **Responsible Person** displays

TFACTS Storyboard - Adding and Ending Relative Caregiver Program (RCP) Episodes (Paid or Non-Paid)

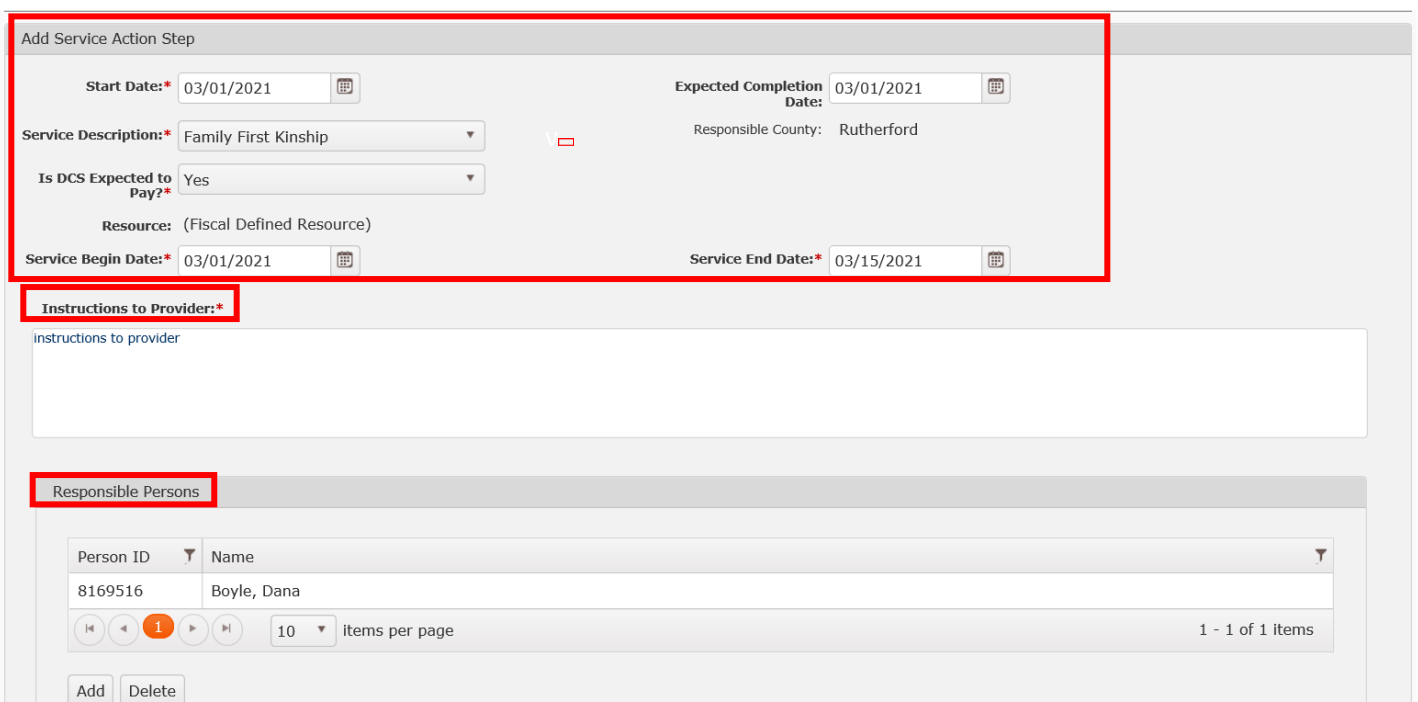

- 15**. Initial Action Step Description** enter description of service
- 16**. In Progress** select **Yes**
- 17. Click **Save –** the **Consultation** screen is returned

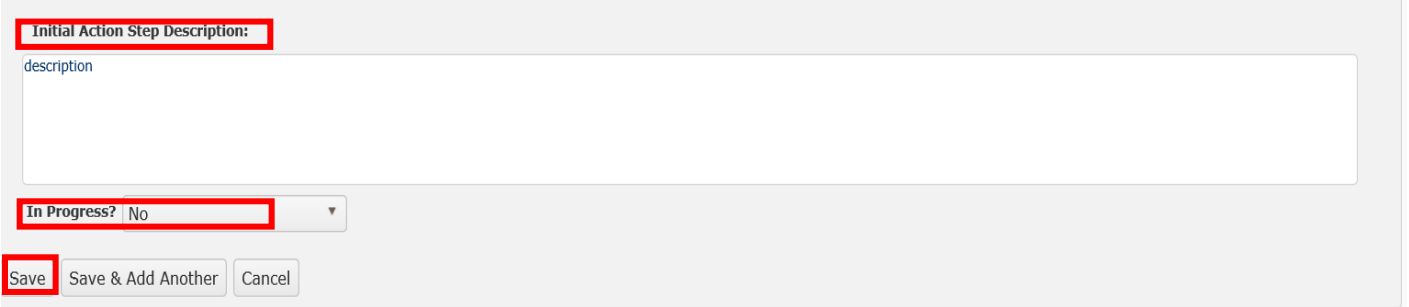

**Note:** The **Action Step** may be copied to another youth's Need by clicking the **Copy Action Step** icon, select from **Available Needs** list and click **Copy to Selected Need.** This eliminates entering the same action step for multiple youth.

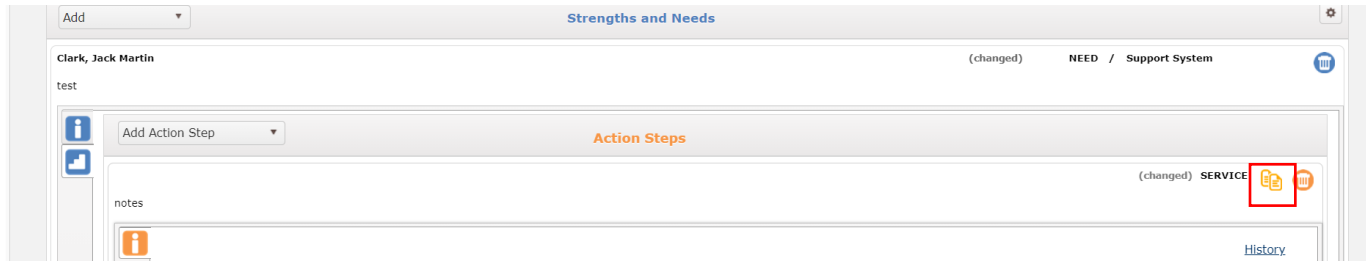

- 19. Scroll to the bottom of the **Consultation;** enter **Narrative** if applicable not required
- 20. Change **Status** from **In Progress** to **Complete**
- 21. Click **Apply** or **Save**

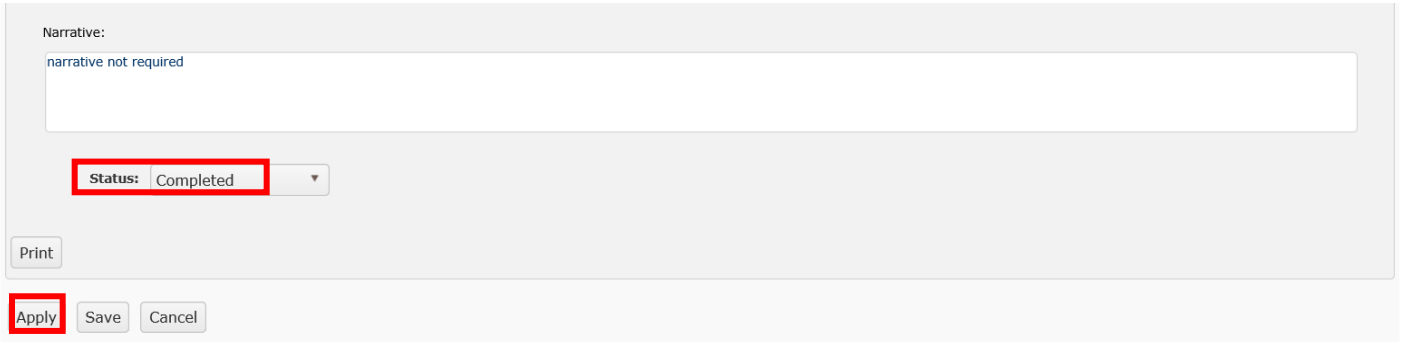

**Note:** Once the Consultation is in a **Completed** status, the service request will display in Fiscal's queue (assumption is user chose Family First Kinship) which would be a paid service.

#### Step 6: **End Relative Caregiver Episode**

- 1. From **Person Home Page** for youth, click **Quick Actions** drop-down list
- 2. Select **End Relative Caregiver Episode** from drop-down list the **End Relative Caregiver Episode** screen displays

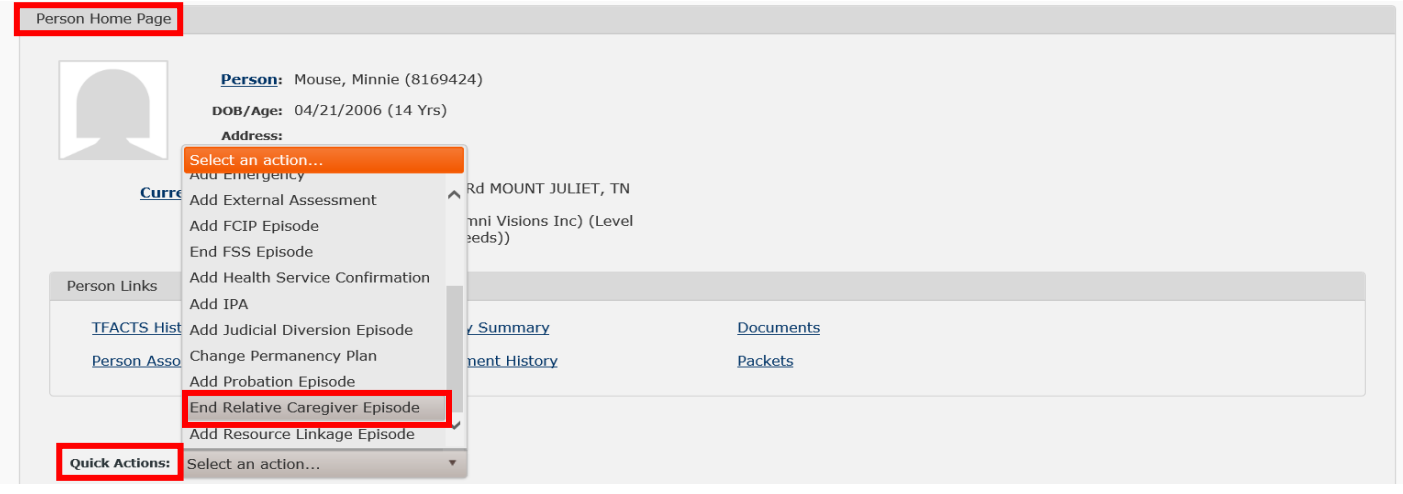

- 3. **End Date** enter end date of episode may not be a future date
- 4. Click **Save –** the **Person Home Page** is returned

**Note:** Once the **Relative Caregiver Episode** is end-dated, it will no longer display on the **Workload** screen for the assigned worker. If the youth will not be receiving any further services, it is important that the ongoing/family case be closed also. In addition, if the ongoing/family case is closed *before* the **Relative Caregiver Episode** is end-dated, it will *not* end the **Relative Caregiver Episode**. The episode must *also* be end-dated otherwise, the case will be closed with an active episode in the **Non-Custody** link.

TFACTS Storyboard - Adding and Ending Relative Caregiver Program (RCP) Episodes (Paid or Non-Paid)

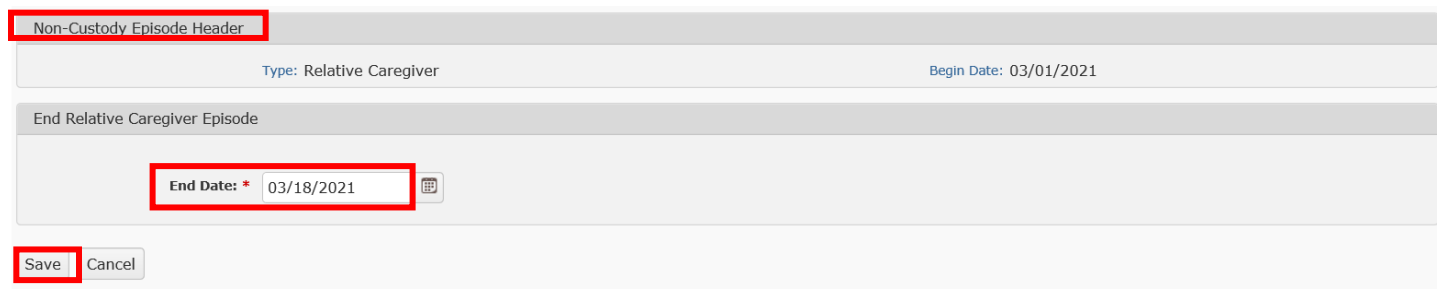

 **Note:** To view the episode once end-dated, click **+more** to locate in **Electronic Case File** as shown below.

- 5**.** Click **select** to view episode **Begin Date** and **End Date**
- 6**.** Click **Close** to exit and return to **Person Home Page**

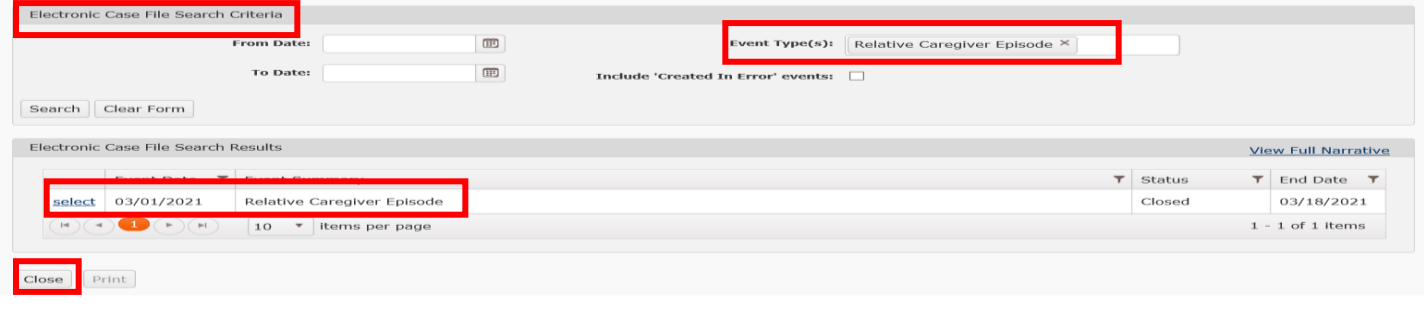

**You have completed this storyboard.**